1) download geteduroam from the App Store and select FLCC

## eduroam configuration

Institution

SUNY Finger Lakes Community College

3) Select Allow and Join "geteduroam" Wants to Join "geteduroam" Wants to Add a Wi-Fi Network "eduroam"? Wi-Fi Hotspot Network? Cancel Join Cancel **Allow** 

2) enter username (ex. Jsmith12) @flcc.edu (for faculty staff) @fingerlakes.edu (for students) with your Webadvisor password

**Username** 

xxxxxxxxx@flcc.edu

Password

\*Note: if the connection fails, please check your password

**Connect to network** 

4) You should now be connected to the eduroam SSID

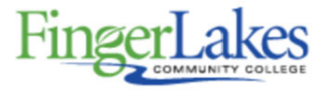

Enjoy using eduroam!

Wi-Fi is now configured

Note: If you are having problems please make sure you "FORGET" the FLCCopen network and the FLCCwifi network and start these instructions over

If you have any issues with logging into the eduroam, please stop in to the FLCC IT Helpdesk in Room 3300 or call (585)785‐1419